最終改定日: 2024/3/28

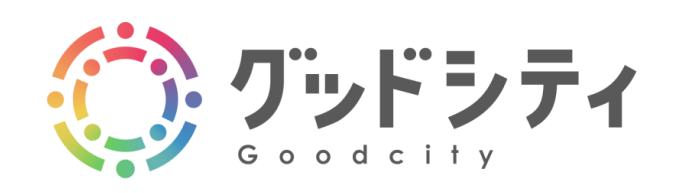

登録者様向け操作マニュアル

登録認証

Ver. 1.2.1

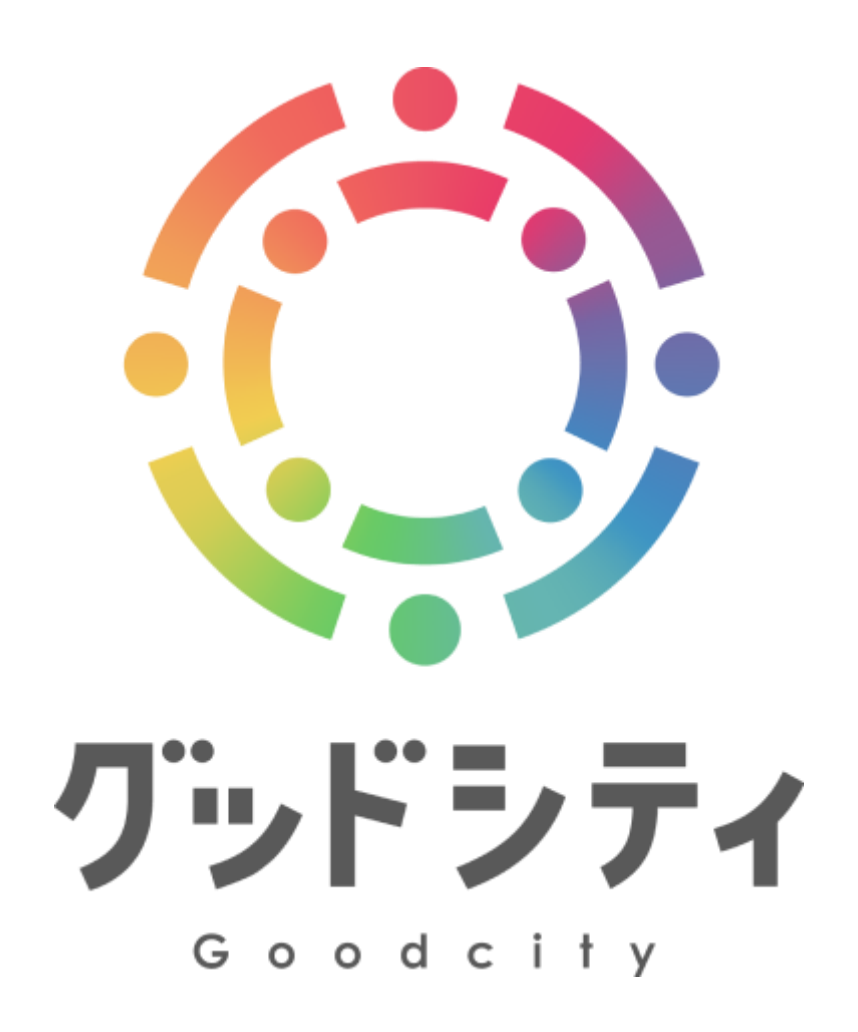

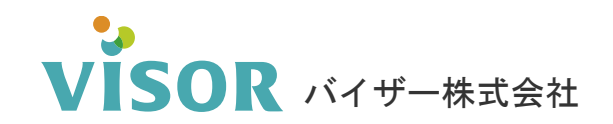

Copyright© VISOR Inc. All Rights Reserved.

# 目次

### 登録認証

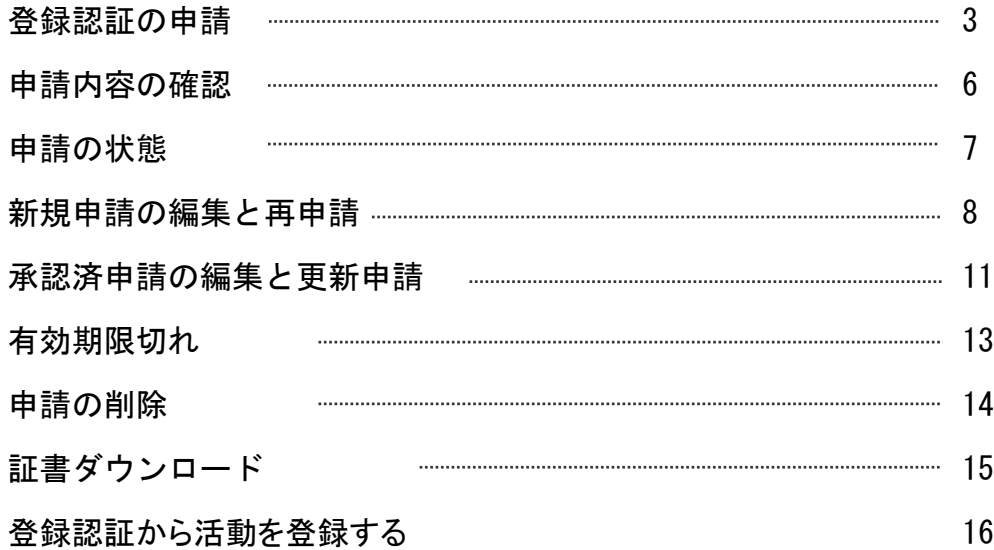

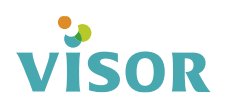

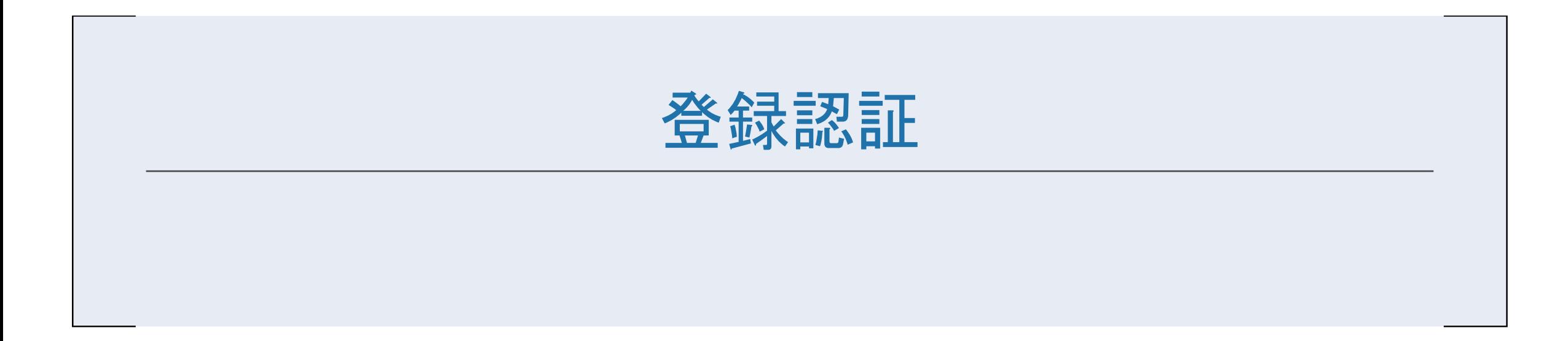

## 登録認証の申請

#### ①マイページの左メニュー「SDGs登録制度」をクリックします。 ※「SDGs登録制度」のメニュー名は、サイトによって異なります。

マイページ

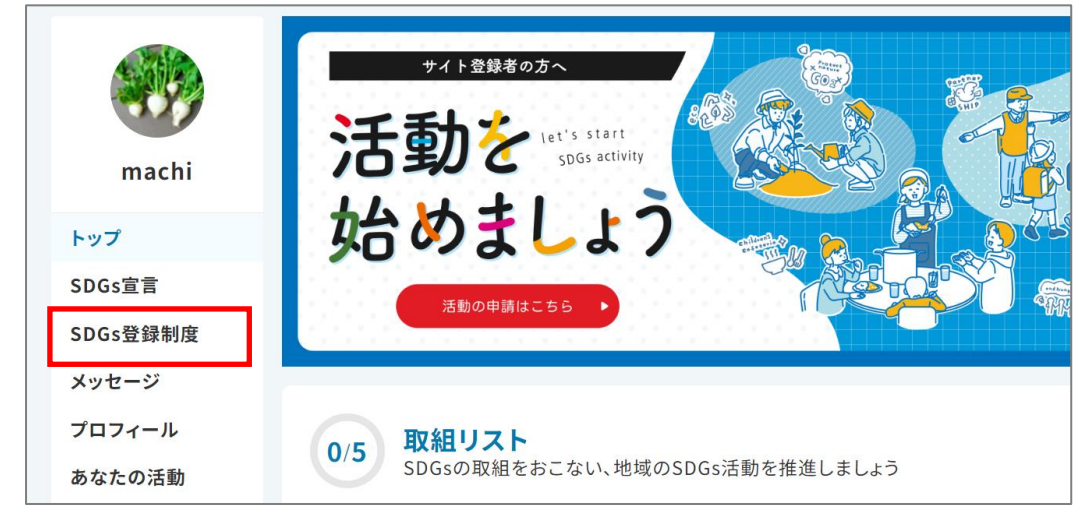

### ②「申請する」をクリックします。

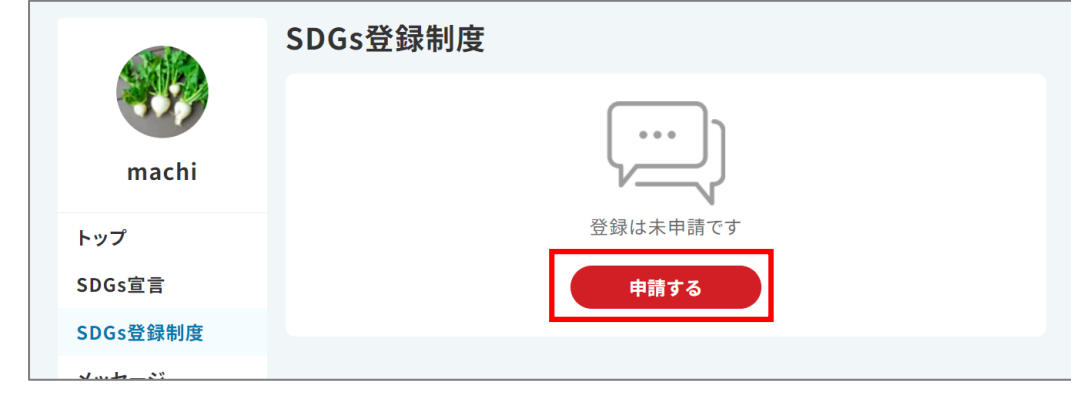

### ●取組リストで、<mark>2日</mark>(登録認証の申請)が「未完了」の場合 取組リストの行をクリックすることからでも登録認証の申請ができます。

取組リスト

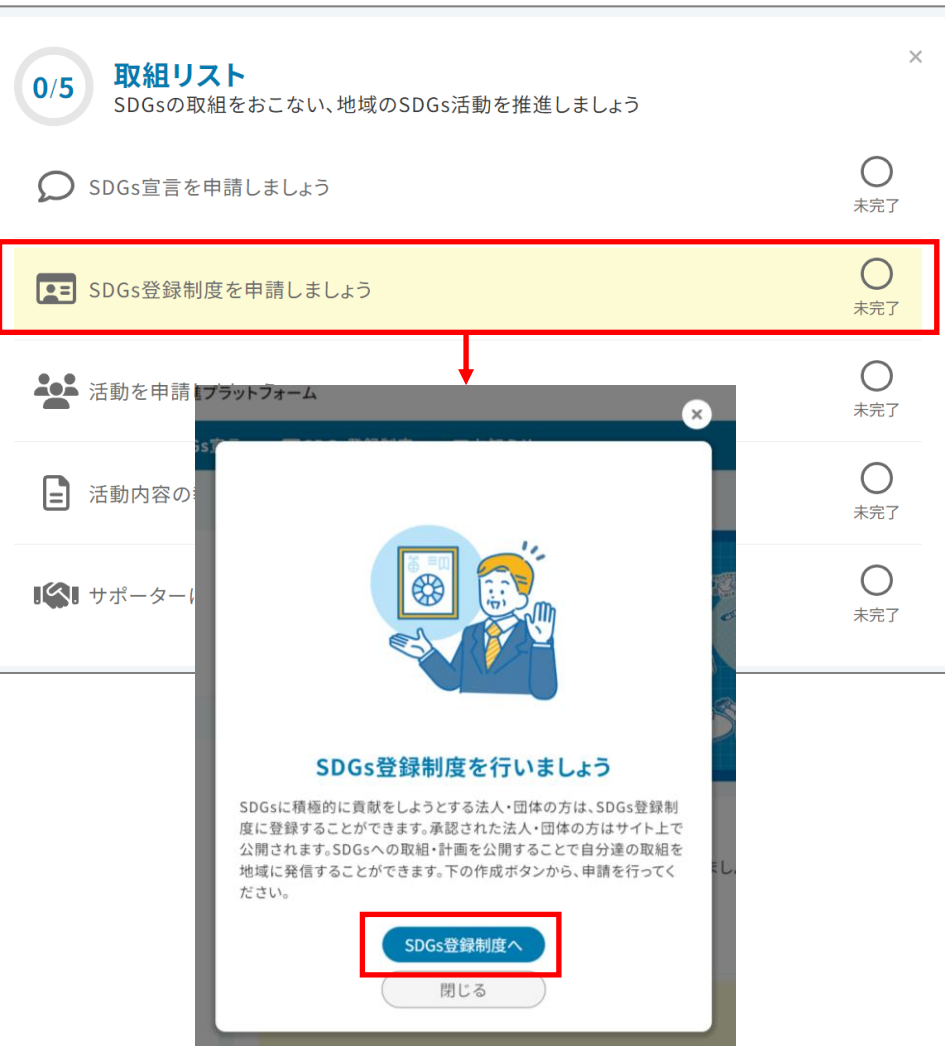

#### ③法人・団体情報、申請内容、目標などの各項目を入力し 「次へ」をクリックします。

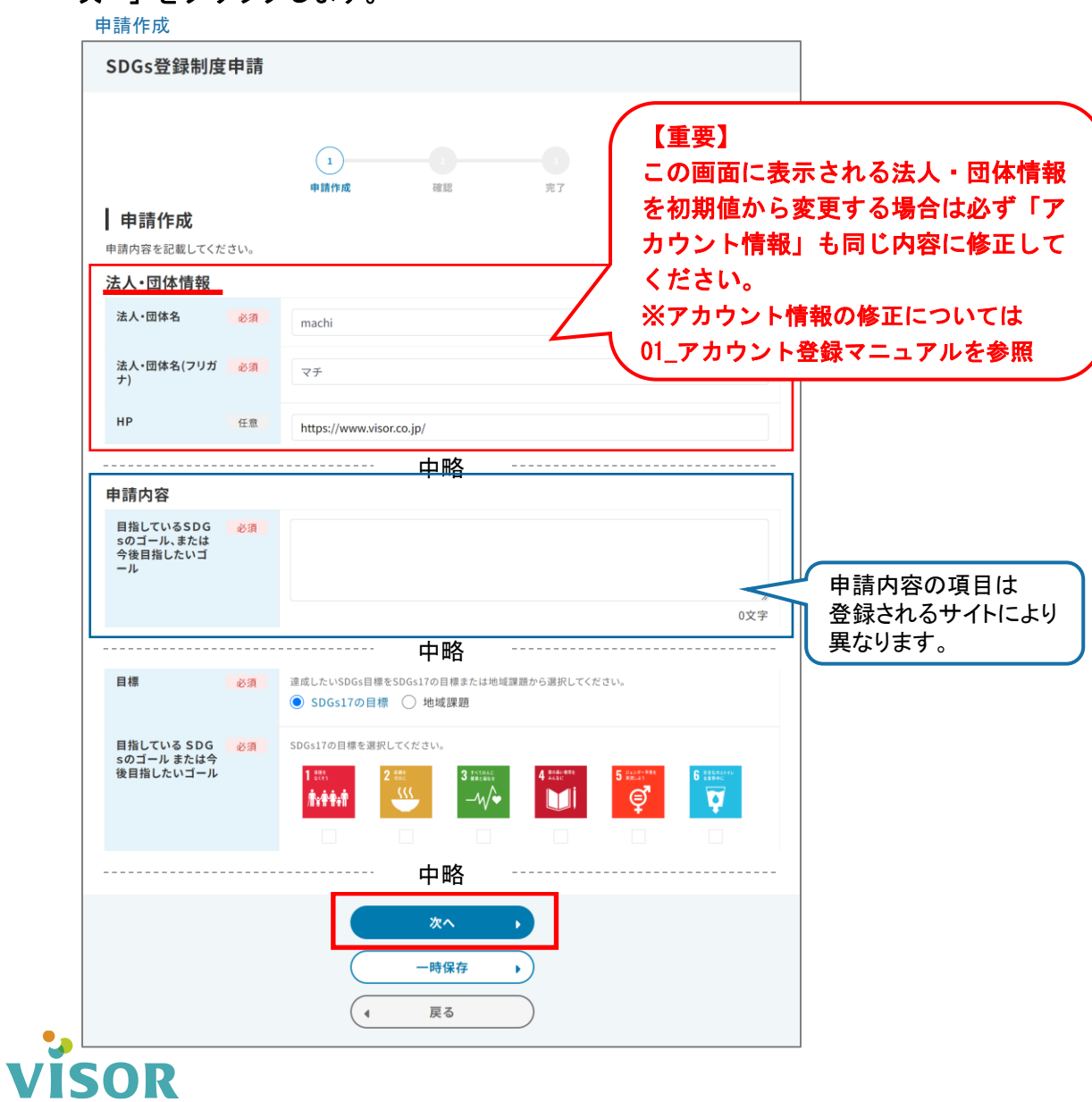

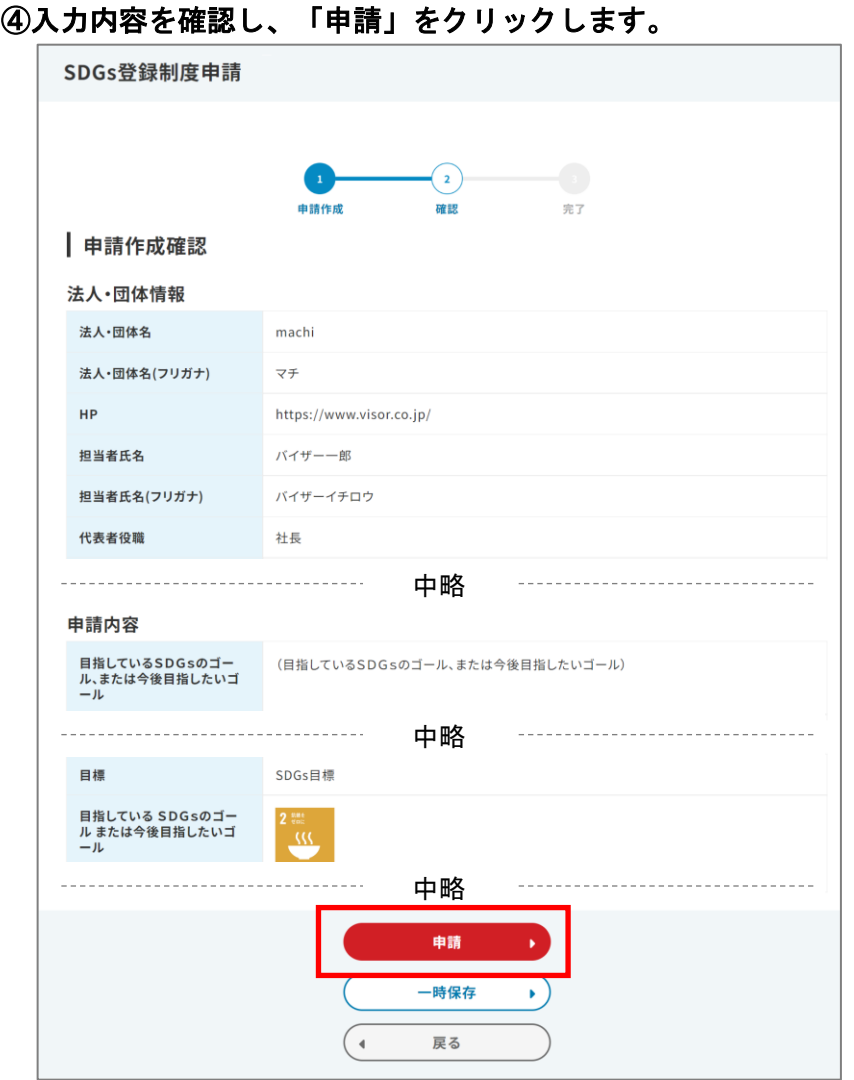

### ⑤「申請」をクリックします。

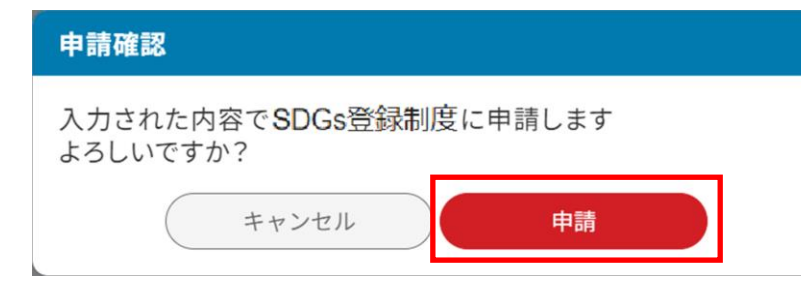

### ⑥「申請完了」画面が表示されます。

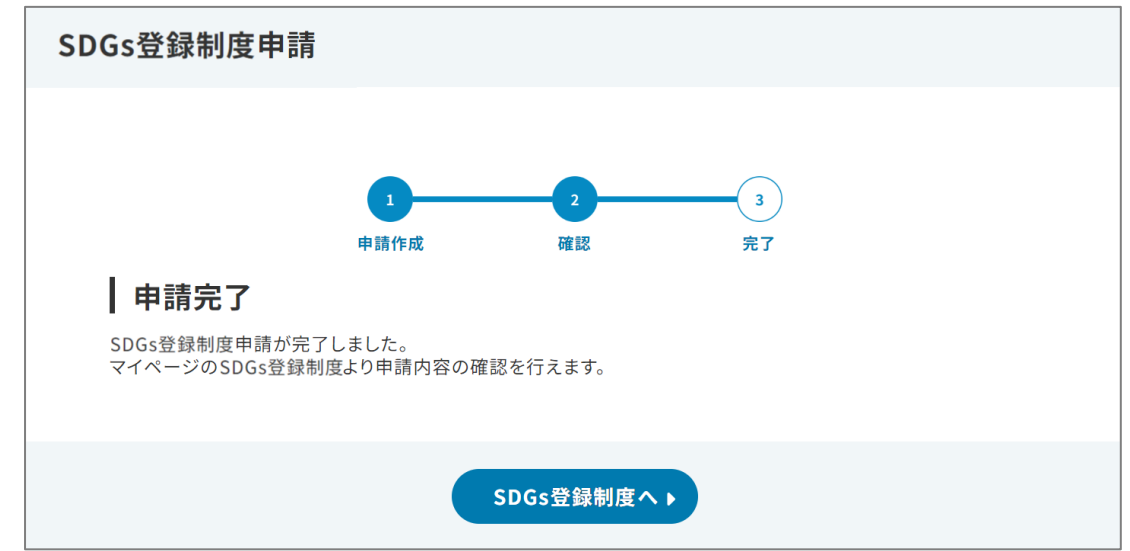

### ⑦ご登録いただいたアドレスに申請受付のメールが送信されます。

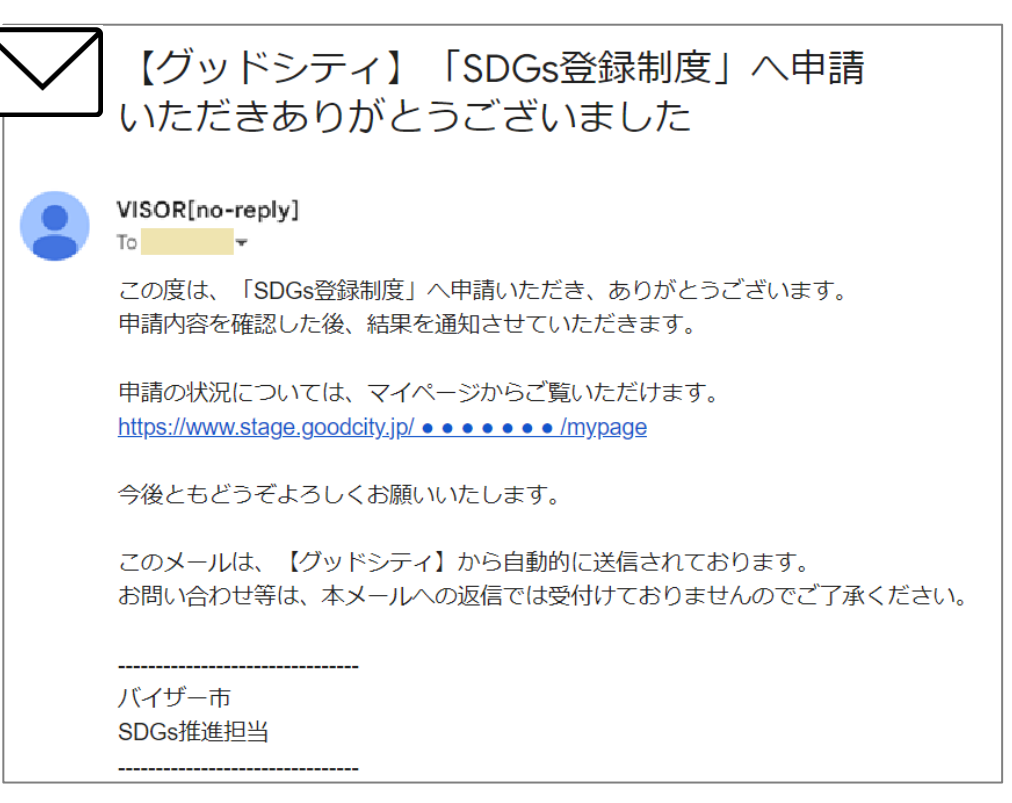

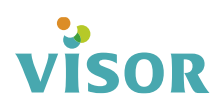

## 申請内容の確認

①マイページの左メニュー「SDGs登録制度」をクリックします。 ※「SDGs登録制度」のメニュー名は、サイトによって異なります。

マイページ

**VISOR** 

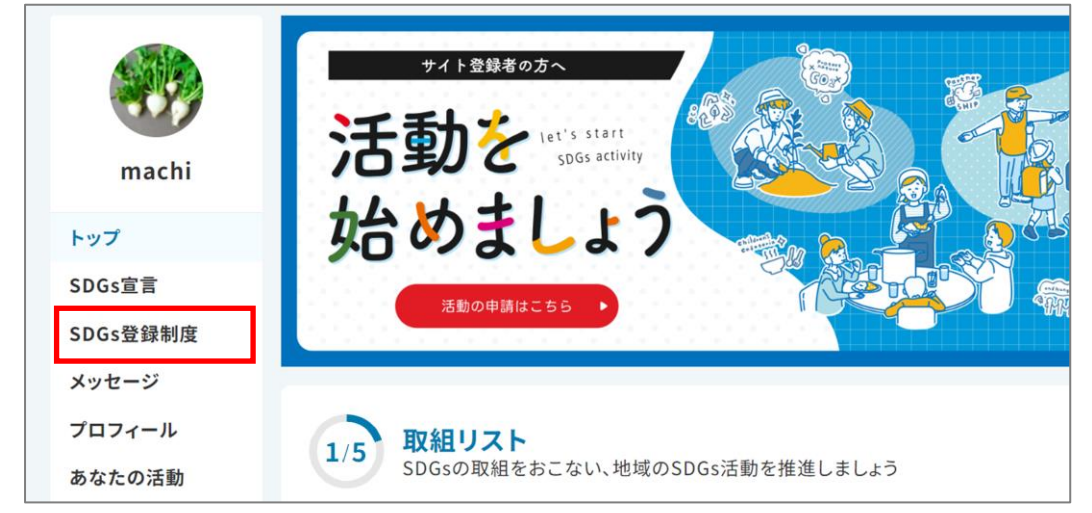

### ②「 p= (法人・団体名) 」をクリックします。

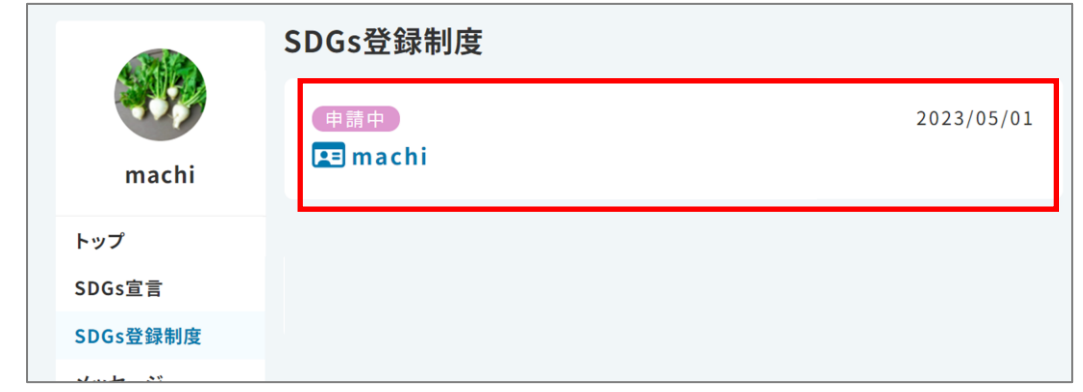

### ③申請内容が表示されます。

![](_page_6_Picture_65.jpeg)

6

## 申請の状態

#### ①マイページの左メニュー「SDGs登録制度」をクリックします。 ※「SDGs登録制度」のメニュー名は、サイトによって異なります。

マイページ

VISOR

![](_page_7_Picture_3.jpeg)

### 一時保存

申請の作成中や編集中に一時保存している状態です。 未承認の内容はサイトには公開されません。

### 申請中

申請し承認待ちの状態です。未承認の内容はサイトには公開されません。

### 否認

申請が否認された状態で、否認理由が表示されます。 未承認の内容はサイトには公開されません。

![](_page_7_Picture_97.jpeg)

7

## 新規申請の編集と再申請 (一度も承認されていない申請)

申請中の内容は編集できないため「申請の取消」後に「法人・団体情報」と「申請内容」の編集をすることができます。なお、編集後は再度、申請を行う必要が あります。

①マイページの左メニュー「SDGs登録制度」をクリックします。 ※「SDGs登録制度」のメニュー名は、サイトによって異なります。

マイページ

![](_page_8_Picture_4.jpeg)

②「 2= (法人・団体名) 」をクリックします。

![](_page_8_Picture_70.jpeg)

#### ③「申請の取消」をクリックします。

![](_page_8_Picture_71.jpeg)

![](_page_8_Picture_9.jpeg)

### ④マイページの左メニュー「SDGs登録制度」をクリックします。

※「SDGs登録制度」のメニュー名は、サイトによって異なります。

マイページ

![](_page_9_Picture_3.jpeg)

### ⑤「 (法人・団体名) 」をクリックします。

![](_page_9_Picture_82.jpeg)

#### ⑥「編集」をクリックします。

![](_page_9_Picture_7.jpeg)

![](_page_9_Picture_8.jpeg)

### ⑦内容を編集して「次へ」をクリックします。

※これ以降の手順は「登録認証の申請」P.4手順③~⑤を参照ください。

![](_page_10_Figure_2.jpeg)

⑧入力内容を確認し「申請」をクリックします。

![](_page_10_Picture_111.jpeg)

## 承認済申請の編集と更新申請 (一度でも承認済みとなった申請)

#### 一度でも承認済となった申請は、 「法人・団体情報」と「申請内容」の編集することができます。編集した場合は更新申請を行う必要があります。 更新申請をすると申請中の状態に変わり、承認されるまでは、サイトには更新前の登録認証情報が公開されます。 ※有効期限が設定されている場合は承認されると有効期限が延長されます。

#### ①マイページの左メニュー「SDGs登録制度」をクリックします。

※「SDGs登録制度」のメニュー名は、サイトによって異なります。 マイページ

![](_page_11_Picture_4.jpeg)

②「 (法人・団体名) 」をクリックします。

![](_page_11_Picture_88.jpeg)

#### ③「登録情報の更新」をクリックします。

![](_page_11_Picture_89.jpeg)

![](_page_11_Picture_9.jpeg)

### ④内容を編集して「次へ」をクリックします。

![](_page_12_Picture_40.jpeg)

### ⑤内容を確認して「申請」をクリックします。

![](_page_12_Picture_41.jpeg)

### ⑥「更新申請」をクリックします。

![](_page_12_Picture_5.jpeg)

### ⑦登録認証の状態が「申請中」に変わります。 承認されるまでは、サイトには更新前の登録認証の情報が公開されます。

![](_page_12_Picture_42.jpeg)

![](_page_12_Picture_8.jpeg)

## 有効期限切れ

有効期限が切れた登録認証は、サイト上に公開されません。 公開するには更新申請を行う必要があります。

①マイページの左メニュー「SDGs登録制度」をクリックします。 ※「SDGs登録制度」のメニュー名は、サイトによって異なります。

マイページ

![](_page_13_Picture_4.jpeg)

### ②「 2= (法人・団体名) 」をクリックします。 ※または「登録情報の更新」をクリックします。 SDGs登録制度 承認済 有効期限切れ

![](_page_13_Figure_6.jpeg)

## 中請の削除 (一度も承認されていない申請のみ)

一度も承認されていない申請は、申請状態(「一時保存中」「申請中」「否認」)に関係なく削除することができます。※ 一度でも承認された申請は削除することはできません。

### ①マイページの左メニュー「SDGs登録制度」をクリックします。

※「SDGs登録制度」のメニュー名は、サイトによって異なります。

![](_page_14_Picture_4.jpeg)

②「 2= (法人・団体名) 」をクリックします。

![](_page_14_Picture_77.jpeg)

#### ③「削除」をクリックします。

![](_page_14_Picture_78.jpeg)

### ④「削除」をクリックします。

![](_page_14_Figure_10.jpeg)

![](_page_14_Picture_11.jpeg)

## 証書ダウンロード

登録認証が承認されると、認証を受けたことを示す証書をダウンロードすることができます。 ※登録しているサイトによっては、証書をダウンロードできない場合があります。

①マイページの左メニュー「SDGs登録制度」をクリックします。

※「SDGs登録制度」のメニュー名は、サイトによって異なります。

マイページ

**VISOR** 

![](_page_15_Picture_5.jpeg)

②「 |■■ (法人・団体名) 」をクリックします。

![](_page_15_Figure_7.jpeg)

#### ③「証書をダウンロード」をクリックします。 ※証聿の名称やデザインは登録している制度により異なります。

![](_page_15_Picture_91.jpeg)

## 登録認証から活動を登録する

### 登録認証が承認されると活動を登録することができます。

①マイページの左メニュー「SDGs登録制度」をクリックします。 ※「SDGs登録制度」のメニュー名は、サイトによって異なります。

![](_page_16_Picture_3.jpeg)

### ②「 p= (法人・団体名) 」をクリックします。

![](_page_16_Figure_5.jpeg)

#### ③「活動を始める」をクリックします。 ※活動の登録については活動マニュアルを参照ください。

![](_page_16_Picture_71.jpeg)

### 改訂履歴

![](_page_17_Picture_62.jpeg)

![](_page_17_Picture_2.jpeg)

●本文中に記載されている事項は予告なく変更される場合があります。 Copyright© VISOR Inc. All Rights Reserved.